**PROCEDIMIENTO PARA REGISTRO DE ESTABLECIMIENTO EN PLATAFORMA RETC Y DECLARACIÓN EN LOS SISTEMAS SECTORIALES** 

# **INTRODUCCIÓN**

Versión 2023

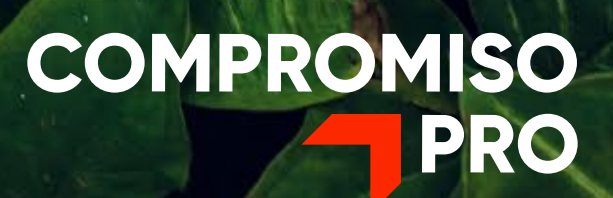

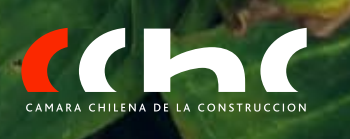

Este documento entrega lineamientos para proceder respecto del cumplimiento de las exigencias del Ministerio del Medio Ambiente (MMA) en lo que se refiere a contaminantes y emisiones. Este agregado no reemplaza las exigencias explicitadas por el MMA, si no más bien otorga una mirada general, para facilitar el cumplimiento de los reglamentos asociados.

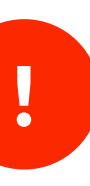

#### **¿Qué es el RETC?**

Un Registro de Emisiones y Transferencias de Contaminantes (RETC), es un catálogo o base de datos accesible al público destinada a capturar, recopilar, sistematizar, conservar, analizar y difundir la información sobre emisiones, residuos y transferencias de contaminantes potencialmente dañinos para la salud y el medio ambiente que son emitidos al entorno, generados por actividades industriales o no industriales y transferidos para su valorización o eliminación (Artículo 1 del D.S. N° 1/2013, Ministerio del Medio Ambiente).

#### **¿Qué empresa debe comenzar con la declaración?** Empresa mandante del Proyecto o Inmobiliaria: dueña o titular del proyecto. **¿Qué es un establecimiento?**  Espacio físico (Obra, planta, infraestructura, etc..) que estén emitiendo, generando o transfiriendo contaminantes, incluye productos prioritarios y almacenamiento de sustancias peligrosas, cuya información debe ser reportada. **¿Quiénes están obligados a declarar?**  Están obligados a declarar mensualmente, aquellos establecimientos, incluyendo las instalaciones de recepción y almacenamiento de residuos, que generan y/o no sometidos a reglamentos específicos. Igualmente, aquellos establecimientos que deben cumplir el D.S.N°4/2009 del SEGPRES. **Encargado de Establecimiento** (debe pertenecer a la empresa mandante del proyecto) Corresponde al cargo responsable en materias ambientales dentro del establecimiento, quien deberá informar las modificaciones del establecimiento en el Sistema VU RETC, tales como: actualización de razón social; cambio de titularidad, cese de funciones, administración de usuarios delegados, cambio de encargado del establecimiento y representante legal.

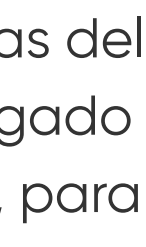

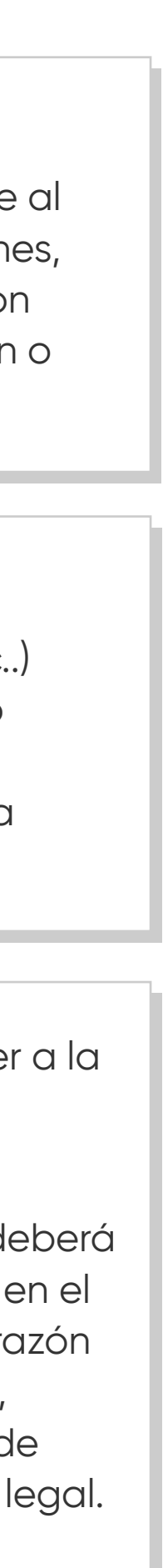

#### **Medio Ambiente**

# **! IMPORTANTE**

#### **2.1. Tener a mano los siguientes antecedentes:**

- -Rol único tributario (RUT) SII
- -Rut del representante Legal
- -Nombre de fantasía de la empresa
- -Acta de personería del representante legal
- -Dirección (ubicación geográfica del establecimiento a registrar
- -Actividad del establecimiento según clasificador CIIU

**Para conocer su CIIU ingresar AQUÍ** 

- **2.2. Ingresar a la sección de "Mis establecimientos"**
- **2.3. Ingresar a la sección de "registrar establecimiento"** 
	- **y completar los datos generales de la empresa**

## **LLENAR DATOS GENERALES DE LA EMPRESA 2**

**S**YouTube **Ver video de solicitud de establecimiento: click aquí**

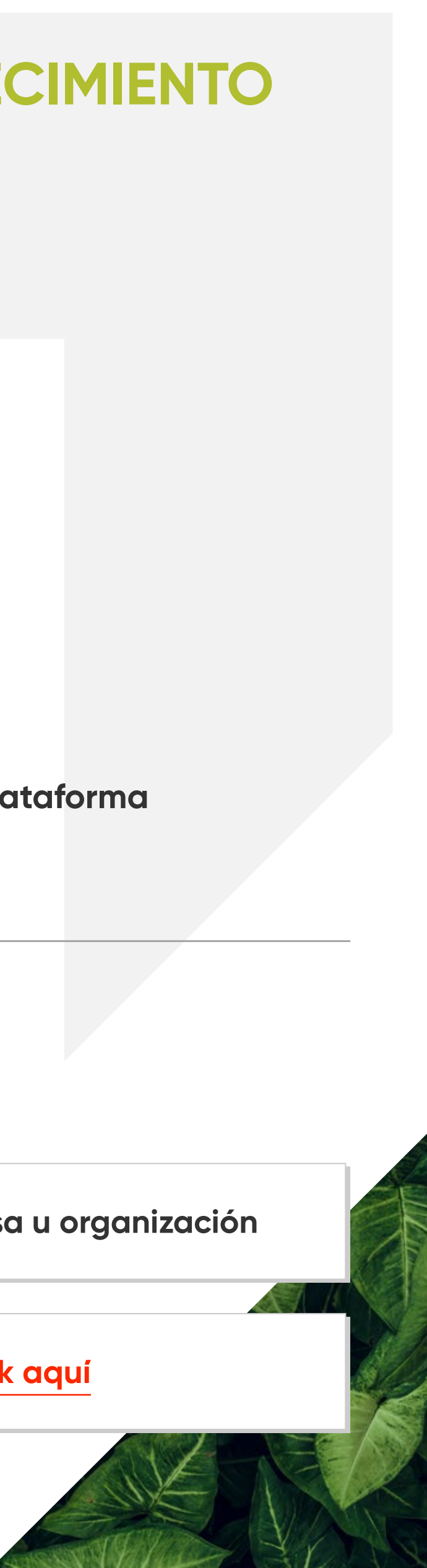

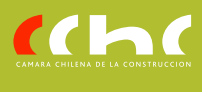

- **1.1. Ingresar al enlace: + https://portalvu.mma.gob.cl/**
- **1.2. Iniciar sesión ingresando su 6 ClaveÚnica**
- **1.3. Completar datos de contacto (Encargado)**

# **REALIZAR REGISTRO ESTABLECIMIENTO 3**

- **3.1 . Tener a mano los siguientes datos:**
	- -Nombre establecimiento
	- -Teléfono del establecimiento
	- -Región del establecimiento
	- -Dirección del establecimiento
- **3.2. Geo localizar establecimiento**
- **3.3. Seleccionar código CIUU**
- **3.4. Enviar a representante legal a través de la plataforma y esperar aprobación**

**Puede registrarse solo un representante legal por empresa u organización**

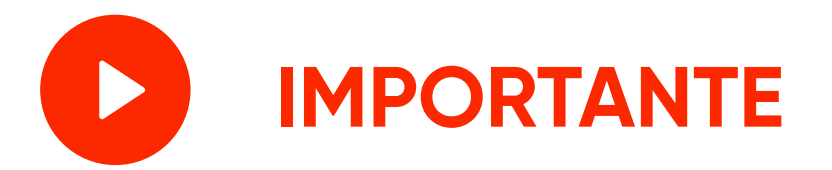

Este primer paso debe darlo el encargado del establecimiento

### **ACCESO A PLATAFORMA POR PRIMERA VEZ 1**

# **APROBACIÓN DE INSCRIPCIÓN POR REPRESENTANTE LEGAL**

- **4.1. Representante legal deberá acceder mediante misma metodología mencionada al inicio e ir a pestaña "autorizaciones"**
- **4.2. Seleccionar la solicitud del establecimiento a revisar**
- **4.3. Autorizar o rechazar la inscripción**  (De ser rechazada, la inscripción deberá volver a realizarse con las correcciones observadas)

#### **4.4. Aprobación del MMA**

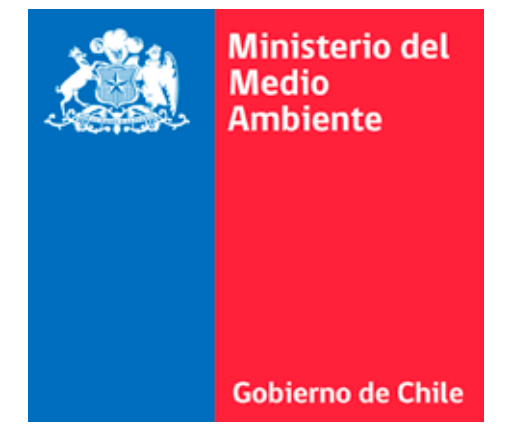

### **4 SOLICITUD DE SISTEMAS SECTORIALES 5**

- **5.1. Encargado debe ingresar a la plataforma https://portalvu.mma.gob.cl/**
- **5.2. Ir a la sección rue "mis establecimientos"**
- **5.3 En el establecimiento recientemente autorizado ir a la sección "Acción"**
- **5.4. Ir a la sección de solicitudes a sistemas sectoriales**
- **5.5. Solicitar sistema sectorial (SINADER, SIDREP)**
- **5.6. Completar los datos solicitados**
- **5.7. Esperar aprobación por el organismo responsable del sistema sectorial**

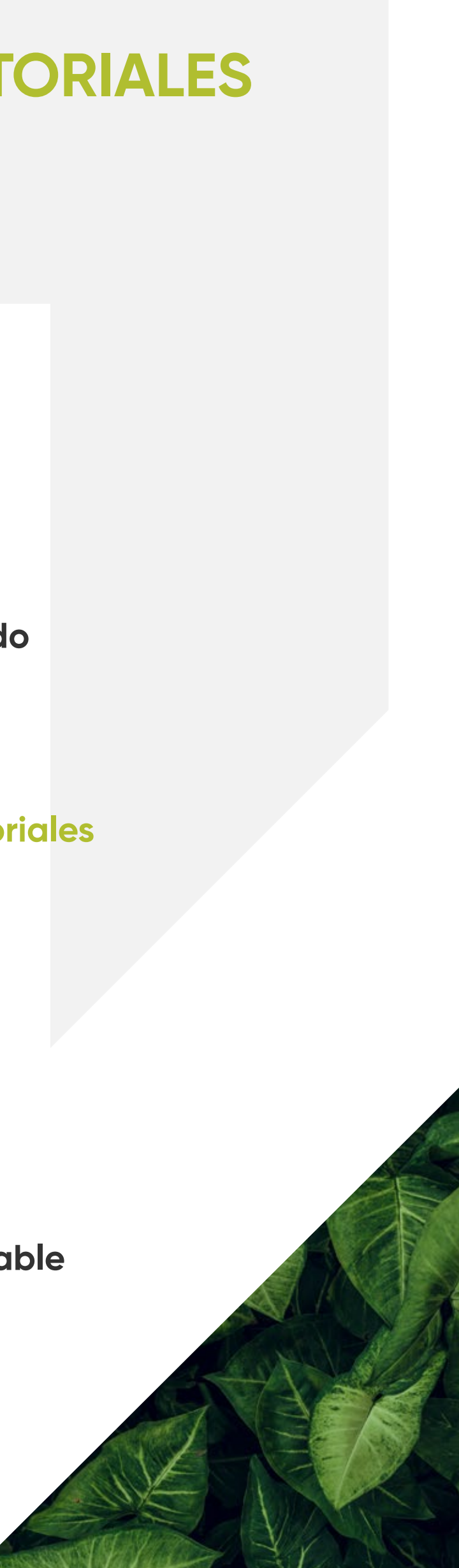

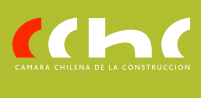

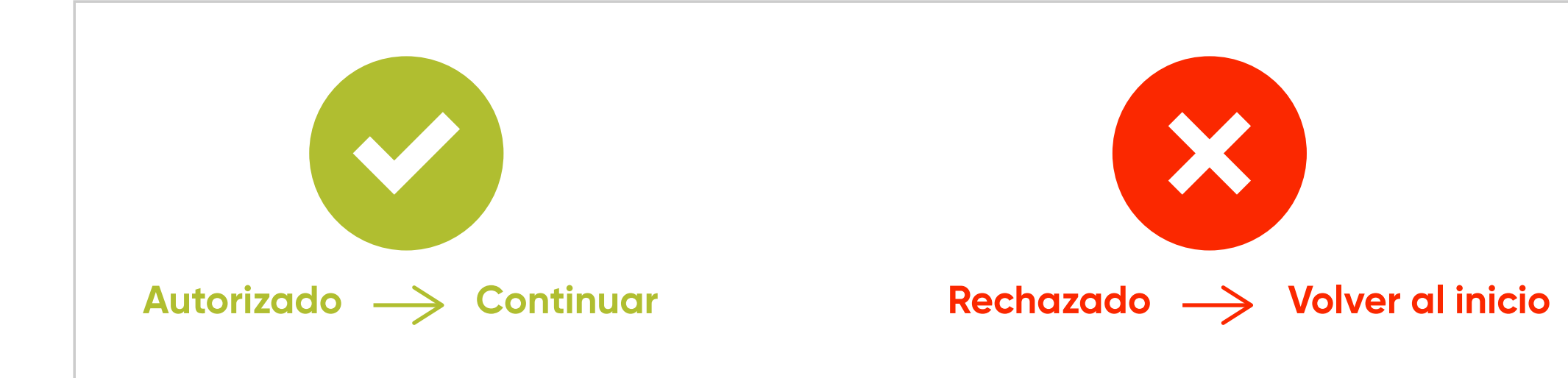

 Una vez aprobada la solicitud por el representante legal, esta será revisada por el ministerio de medio ambiente.

De ser aprobada o rechazada, se notificara vía correo electrónico al encargado del establecimiento.

# **DESIGNAR DELEGADO PARA DECLARACIÓN 6 EN SISTEMAS SECTORIALES**

(De ser necesario)

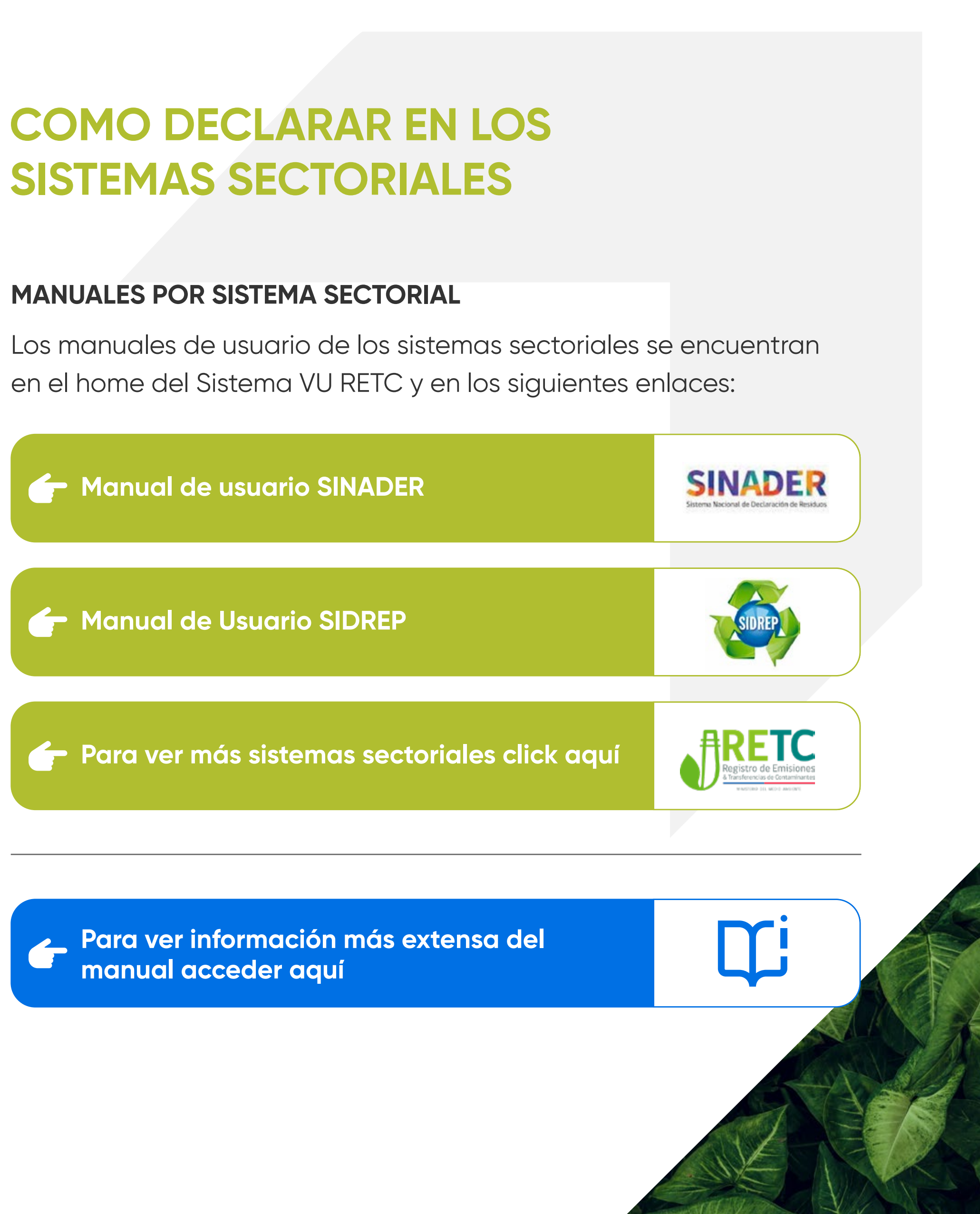

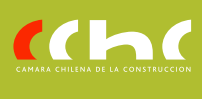

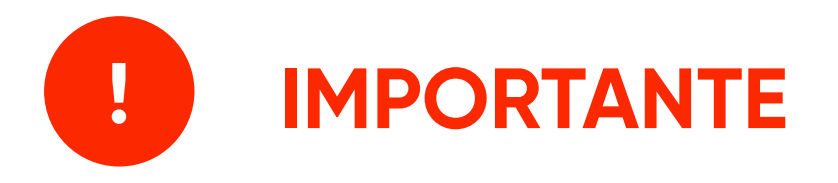

**Los delegados** son los usuarios que han sido designados por el Encargado del Establecimiento, otorgándole los permisos necesarios para acceder a uno o más sistemas sectoriales de un establecimiento (Pueden ser parte de la empresa constructora).

- **6.1. El encargado debe Ingresar desde la pantalla de inicio a través de la**  sección **1999: "Acceso Rápido"** y seleccionar el establecimiento
- **6.2. Ir a sección con administrar delegados nuevo delegado**
- **6.3. Completar datos solicitados y seleccionar los sistemas sectoriales a los cuales le dará acceso**